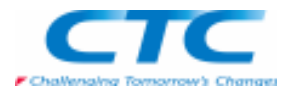

### センサーとは

 部品間の距離や、表面積といった値を監視しながら設計を進めていくことができる機能です。この機能を使うことで、設計者は設定値を常に監視することができ、設計変更に柔軟に対応することができます。

### 最短距離のセンサー

 ここでは、スライドするパーツが移動できる限界を最短距離のセンサーを用いて設定する方法をご紹介します。センサーを定義するアセンブリファイルを開き、Edge Barの「センサー」タブで、「最短距離のセンサー」をクリックします。

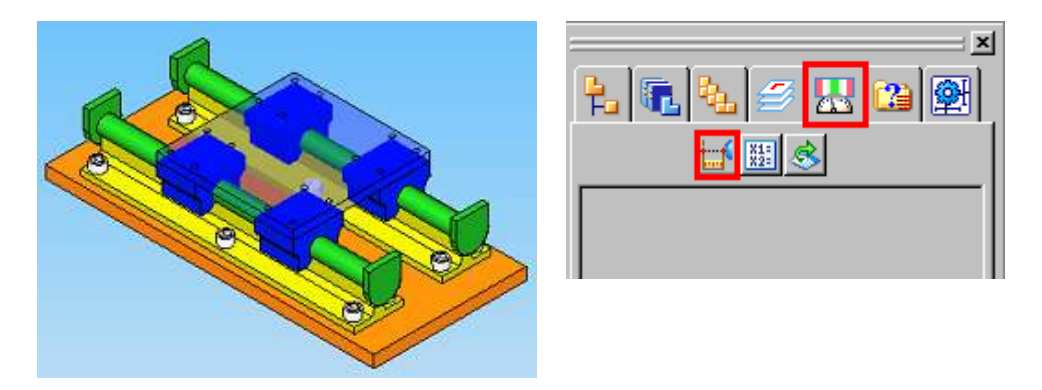

センサーで監視を行いたい面と面の最短距離を測定すると、現在の距離が測定された値として表示されます。

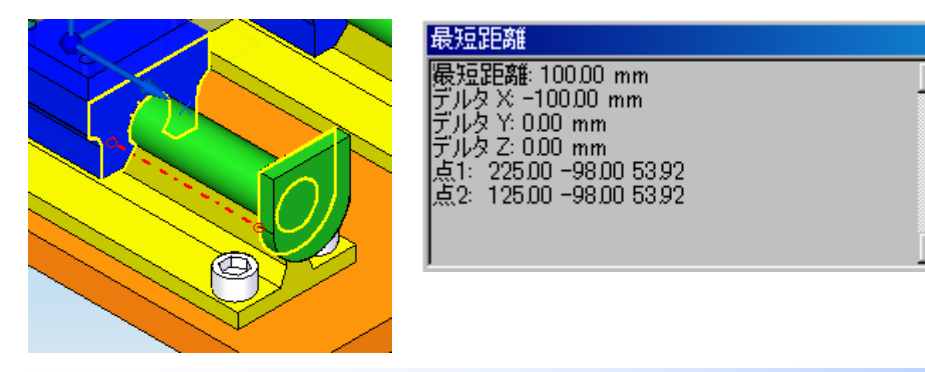

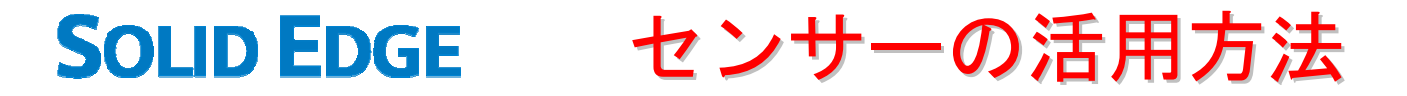

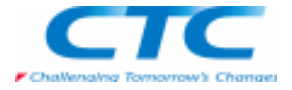

リボンバーの「閉じる」をクリックすると、「センサーのパラメータ」ダイアログボックスが表示されますので、現在の値を参照 して、センサー名、表示タイプ、演算子、条件値、センサーの範囲の設定を行い「OK」をクリックするとセンサーが配置されます。

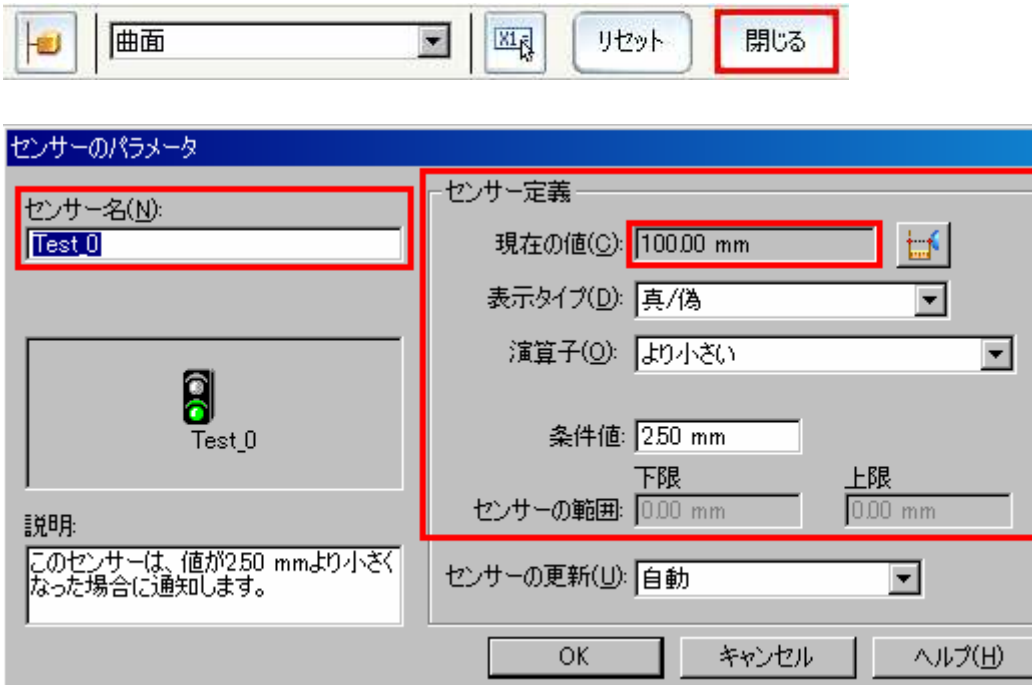

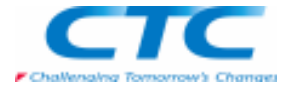

設計変更で行った際に、センサーを配置した要素間の距離が変更されるとセンサーの値はそれに伴って変更されます。センサーの条件値を超えたとき、Edge Barのセンサーは警告を表示し、問題があることを設計者に伝えてくれます。このセンサーの状況を確認しながら、設計者は最適な数値を考えた設計を行うことができます。 また、Edge Barでセンサー以外のタブが選択されているときは、Edge Bar上でセンサーの状況を確認できません。このような状態の時に警告が生じると、画面の右上にマークが表示されます。

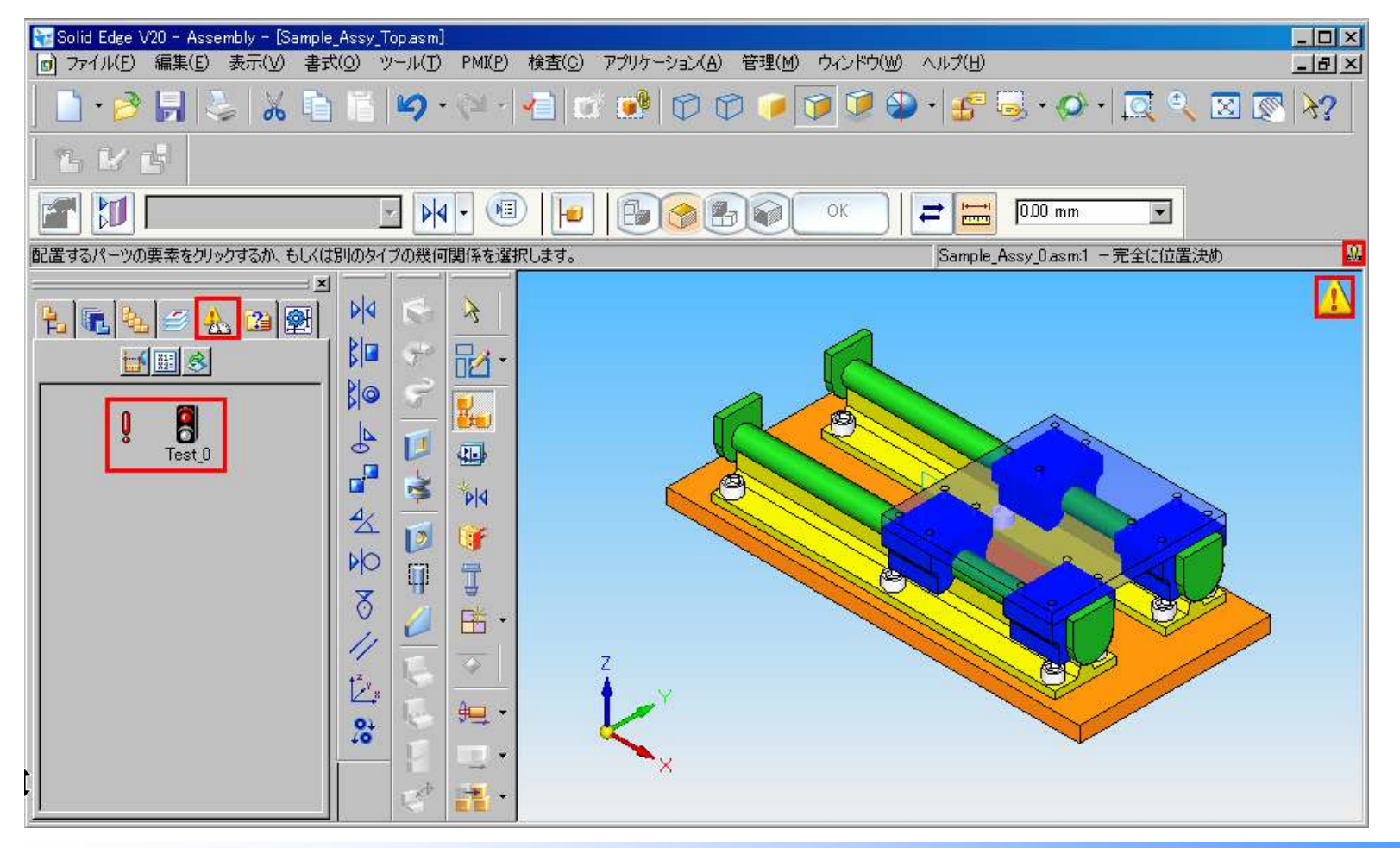

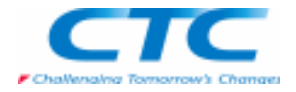

### シートメタルセンサー

 シートメタルセンサーでは、シートメタルフィーチャと辺との距離などをセンサーで監視することができます。このシートメタルセンサーでは、シートメタル環境独特のフィーチャがご使用になれます。ここでは穴あき絞りのフィーチャと外側の辺の間でセンサーを配置したときの例をご紹介します。

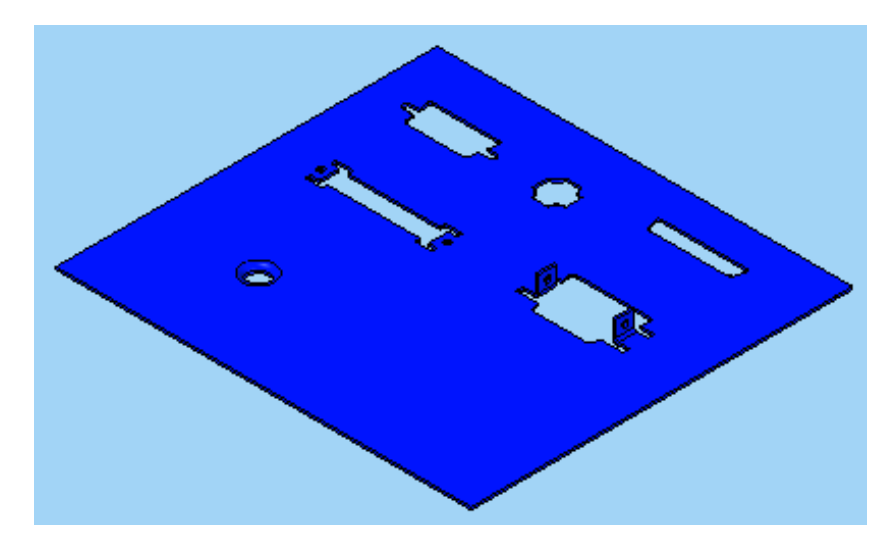

Edge Barの「センサー」タブで「シートメタルのセンサー」をクリックします。

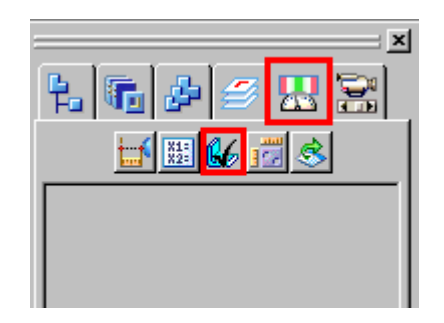

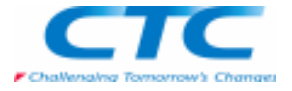

リボンバー内の「選択」から「パーツ全体」を選択し、チェックマークを選択します。次にセンサーで監視する辺として「辺セット1・2」を定義します。ここでは、「辺セット1」に外側の辺、「辺セット2」に穴あき絞りを選択し「完了」をクリックします。

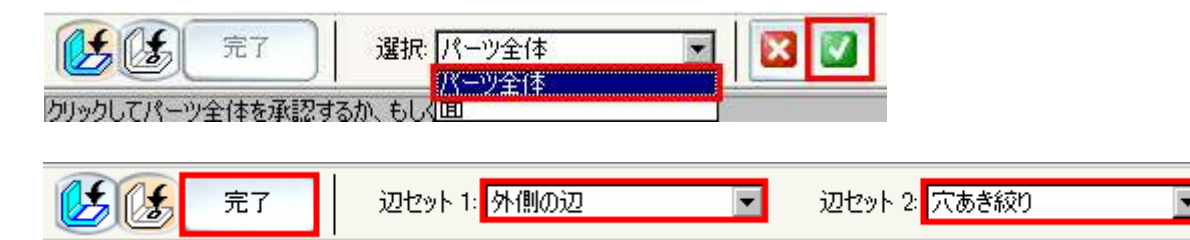

「シートメタルのセンサー」ダイアログボックスが表示されますので、センサー名とセンサー定義を設定し、「OK」をクリックします。

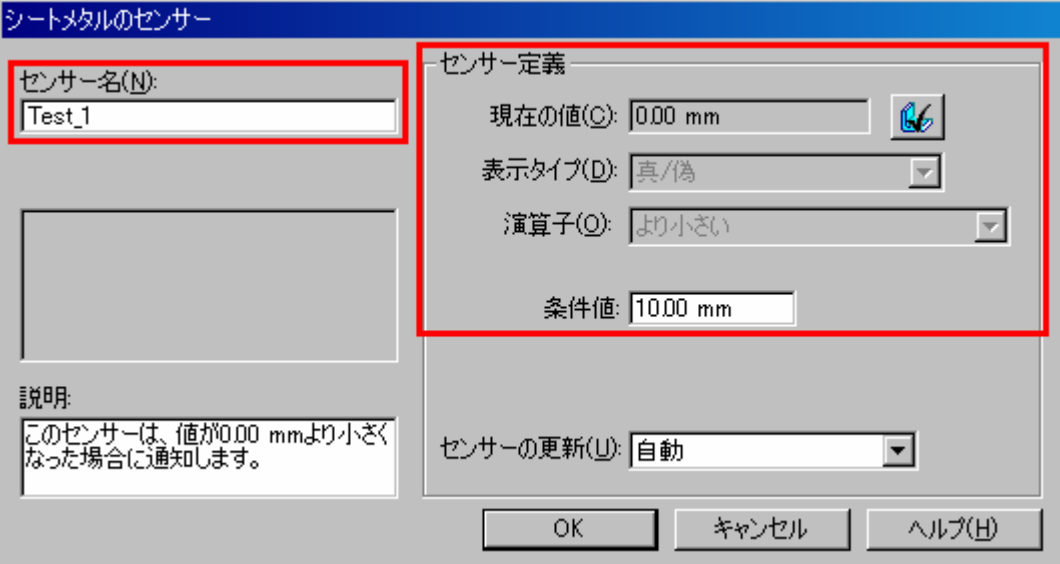

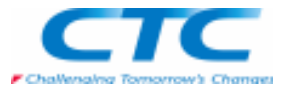

穴あき絞りの位置を変更してみてください。外側の辺に穴あき絞りの外輪が設定値より近づくとEdge Barのセンサーが赤にかわり警告を表示します。

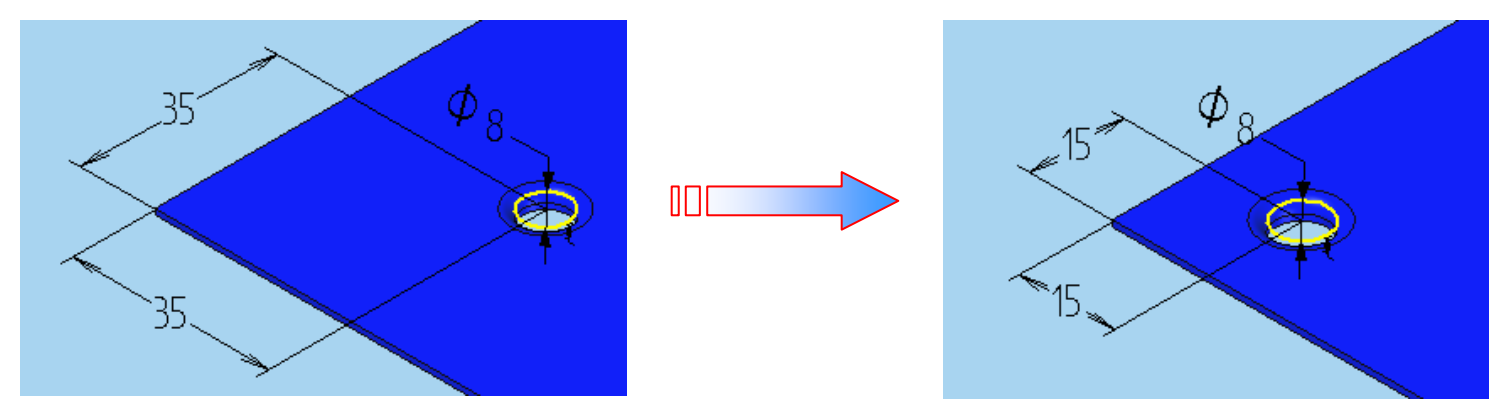

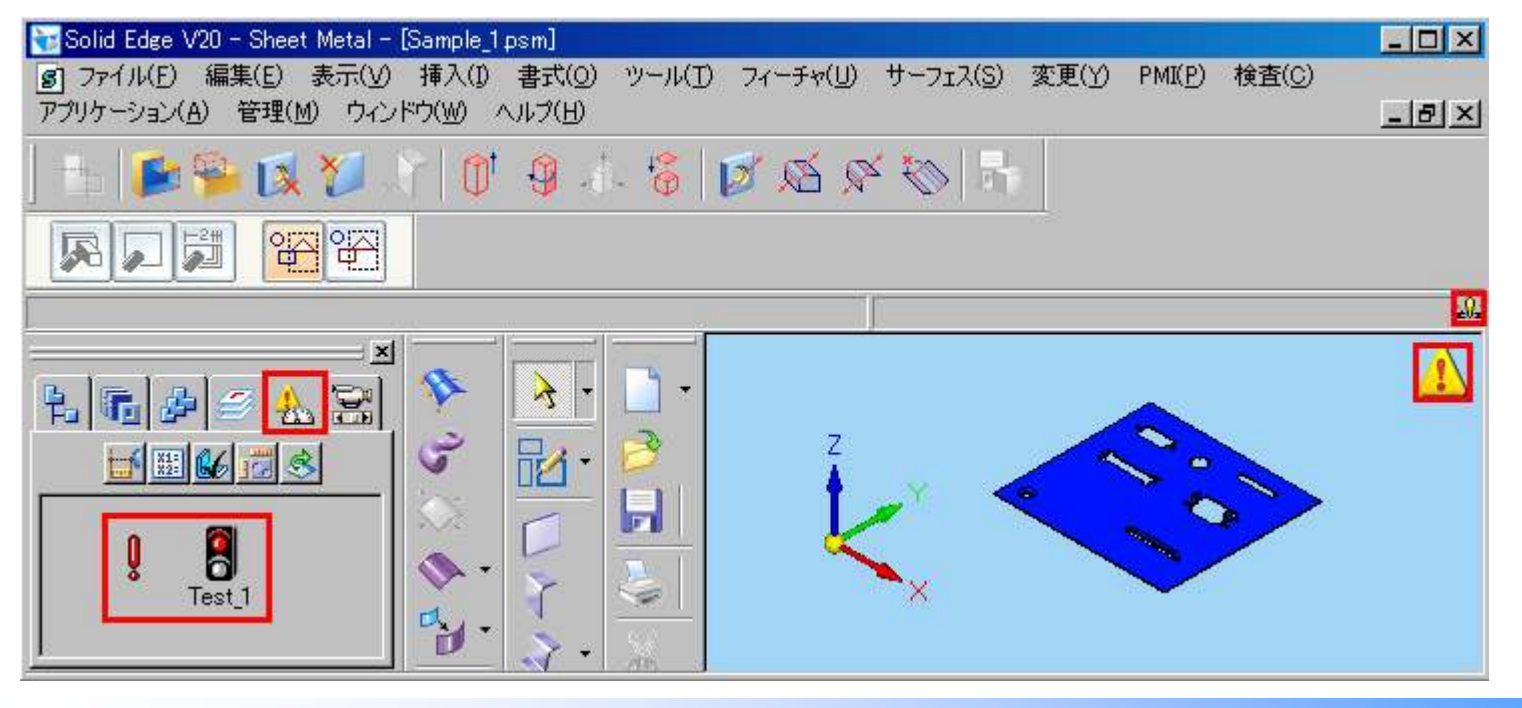

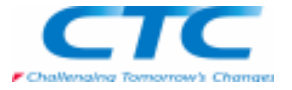

ここで注意する点は、内側の辺(切り抜き形状)に穴あけ絞りが近づいても、切り抜き形状は外側の辺ではないため警告 を発しません。

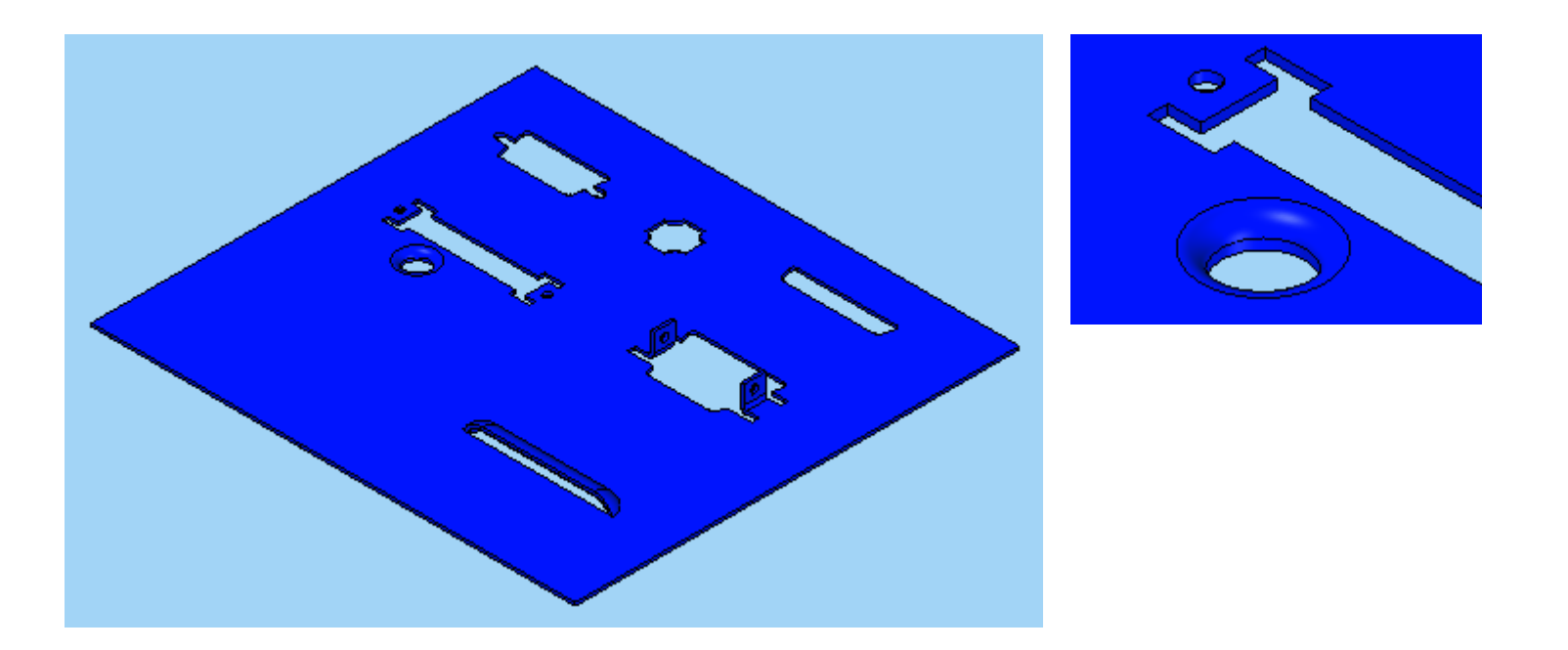

センサーでは、複数のセンサーを配置して関連付けを持たせる事も可能です。 今回は、穴あけ絞りと外側の辺と設定しましたが、ディンプルとビードなどといったようにいろいろな組み合わせのセンサーの配置が行えます。

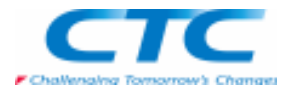

## 汎用変数センサー

 変数テーブルの数値に対してセンサーを配置することもできます。 この機能を使うことで、アセンブリ内でパーツやサブアセンブリの変数を呼び出し、アセンブリの変数とリンクを持たせて、 穴の大きさなどを制御することができます。ここでは、穴のあいた箱モデルと蓋モデルを持つアセンブリファイルを用いて、はめあいの限界を設定するセンサーをご紹介します。

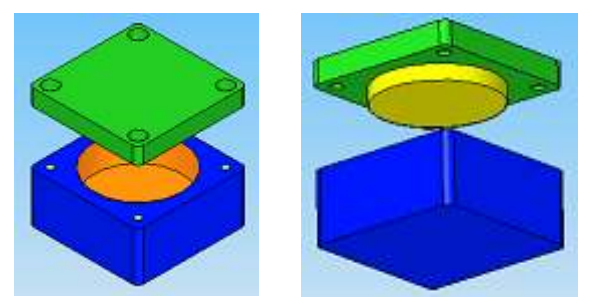

センサーを定義するアセンブリファイルを開き、メインメニューの「ツール-変数-変数呼び出し」を選択します。

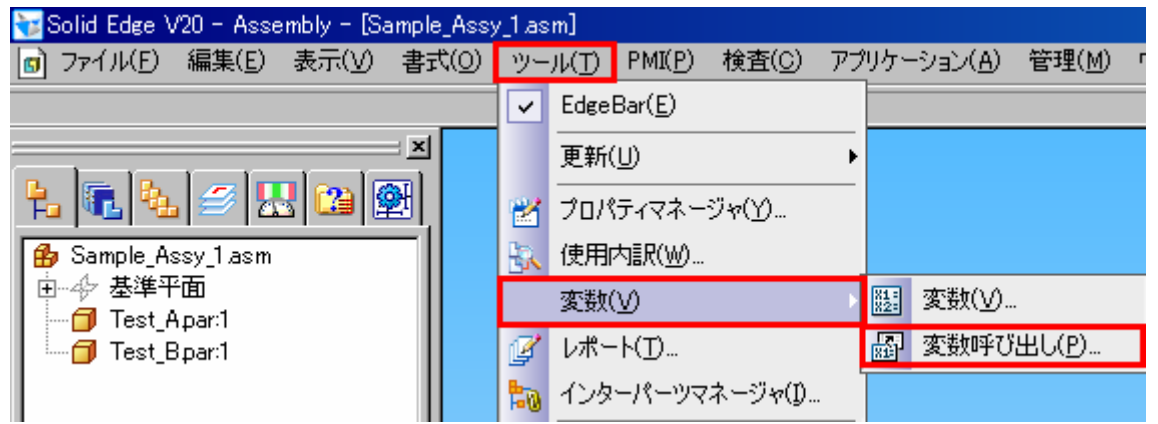

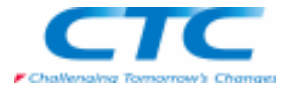

リボンバーの「アクティブなモデル」を選択すると、アセンブリの変数テーブルが表示されますので、変数テーブルに任意の名前と値を入力します。入力したセルの上で右クリックし、ポップアップメニューの「リンクをコピー」を選択します。

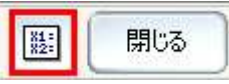

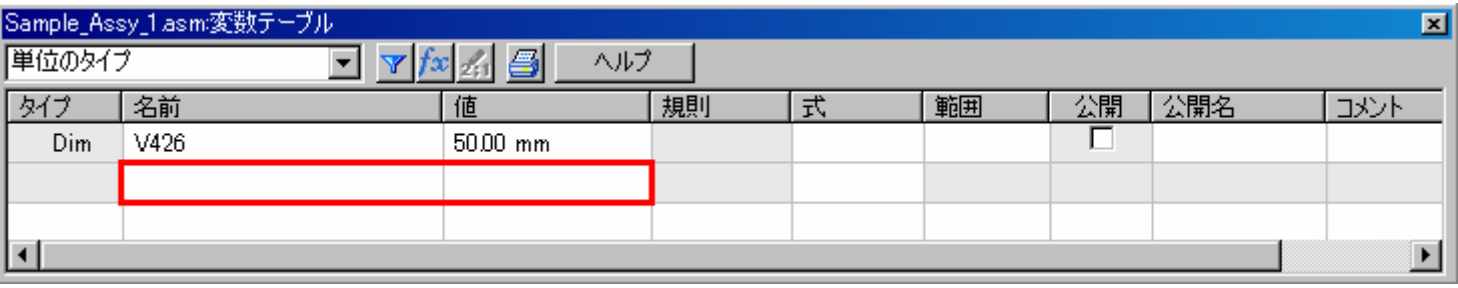

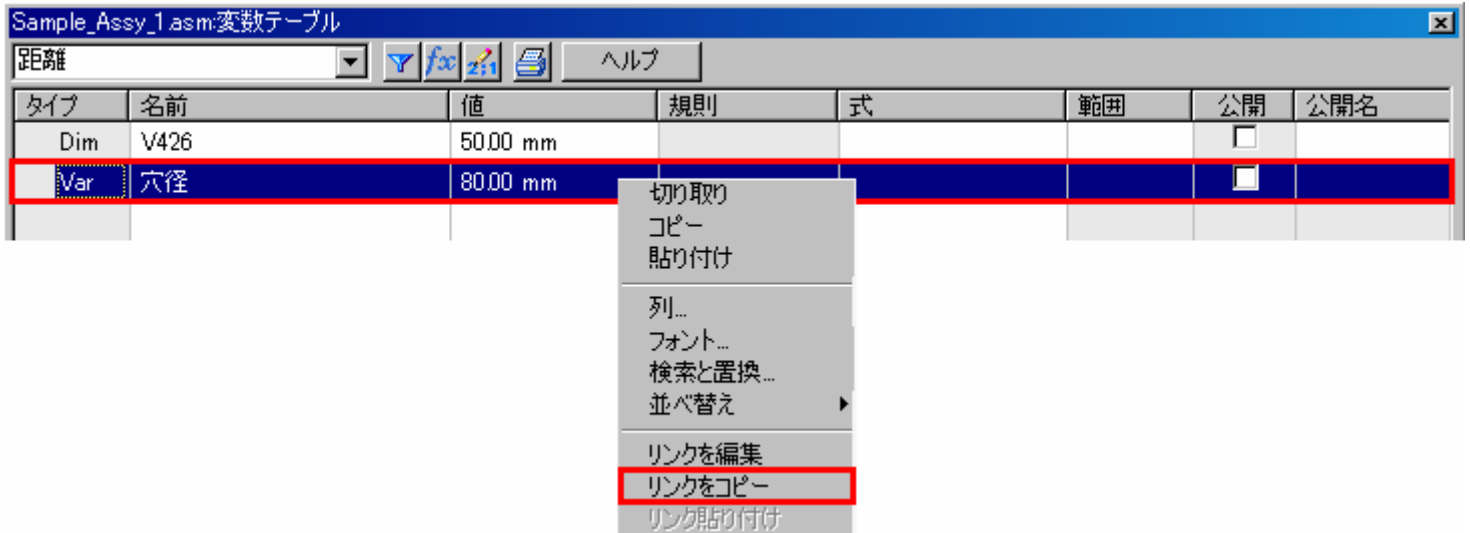

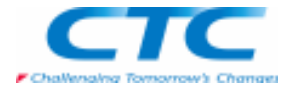

変数テーブルはそのままの状態で、箱モデルを選択します。ここで変数テーブルが箱モデルの数値に変わることを確認し てください。変数テーブルから、箱の穴部分にあたるセルを選択してショートカットキーでリンク貼り付けを選択します。コピーしたセルとリンクを持たせたら、変数テーブルを閉じます。

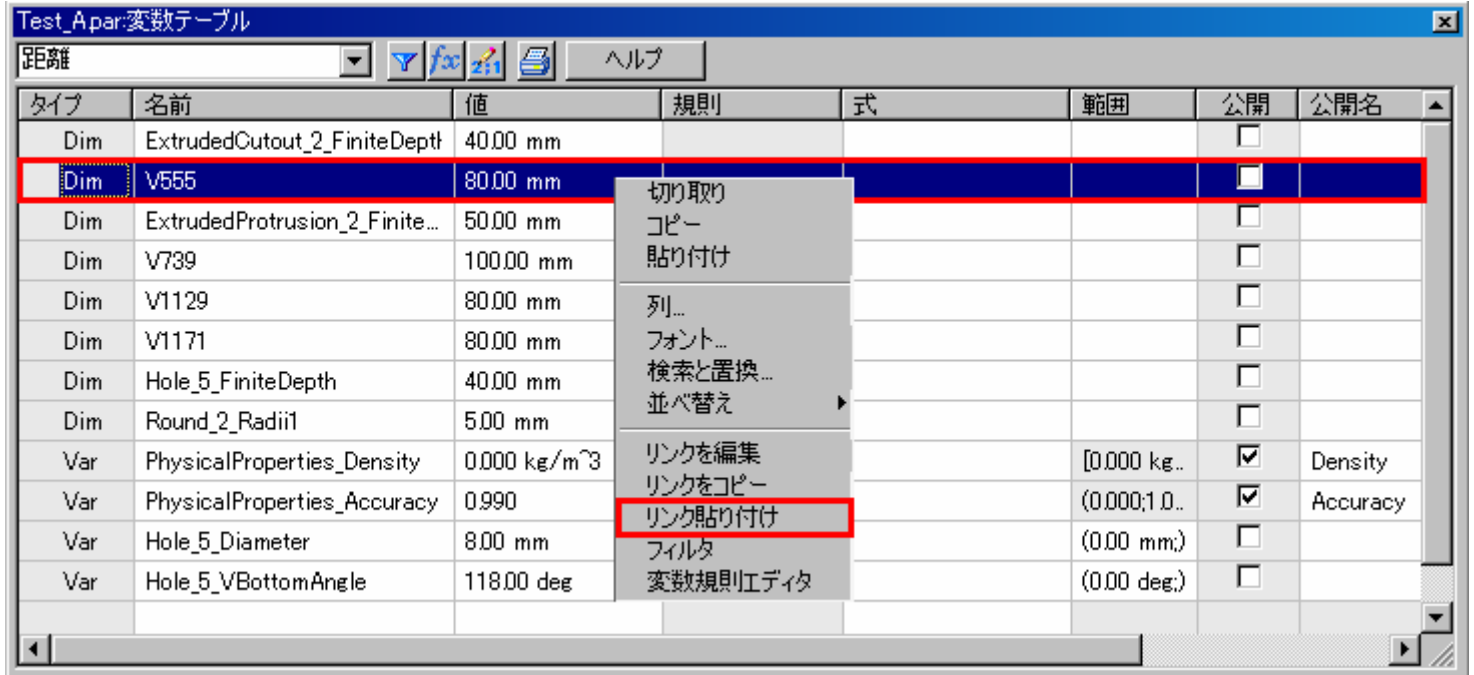

Edge Barの「センサー」タブで、「変数のセンサー」をクリックします。

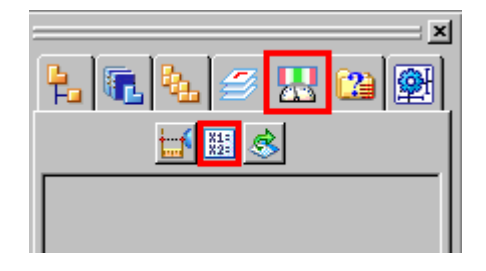

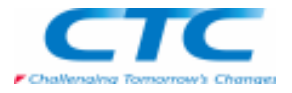

変数テーブルと「センサーのパラメータ」ダイアログボックスが表示されますので、変数テーブルからセンサーに設定したい セルを選択し、センサーのパラメータ内の変数を追加ボタンを選択します。センサーのパラメータ内の現在の値個所に選択した値が表示されます。

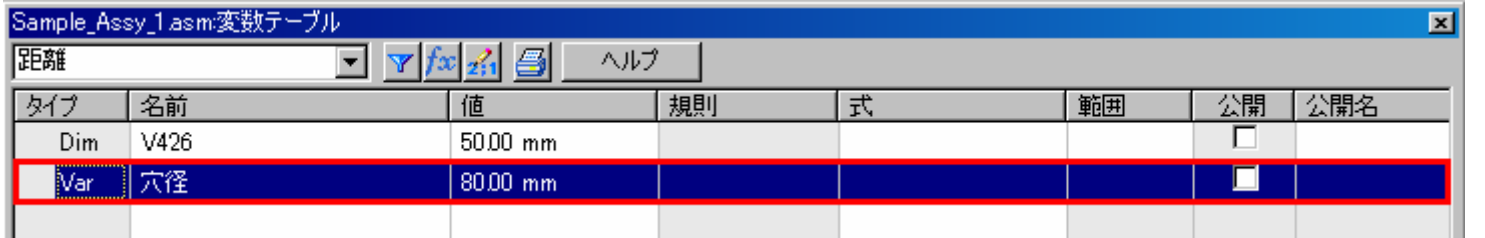

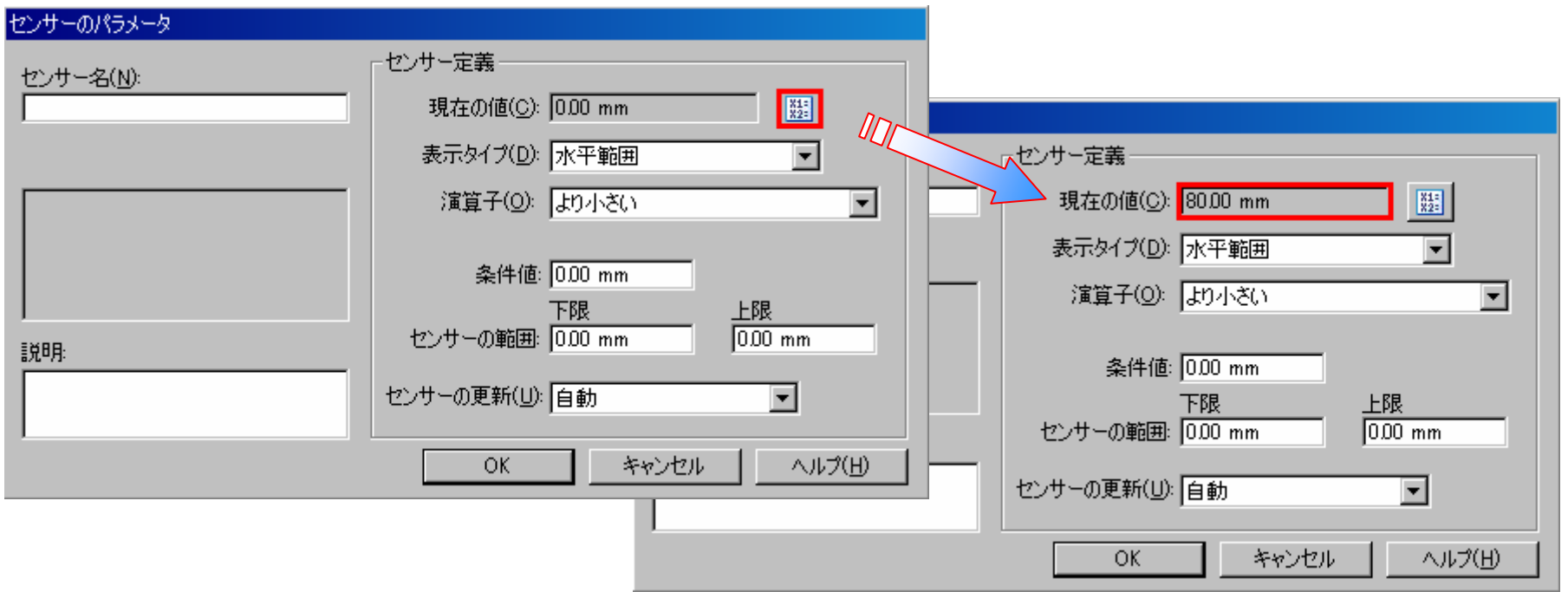

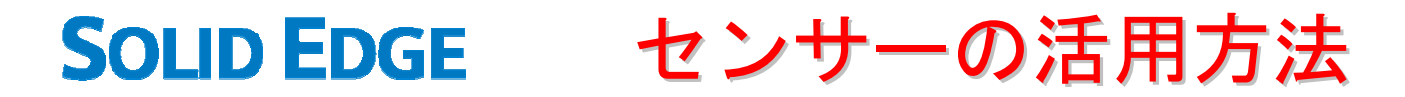

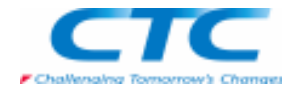

### 名前、表示タイプ、演算子、条件値の設定を行い、「OK」をクリックするとセンサーが配置されます。

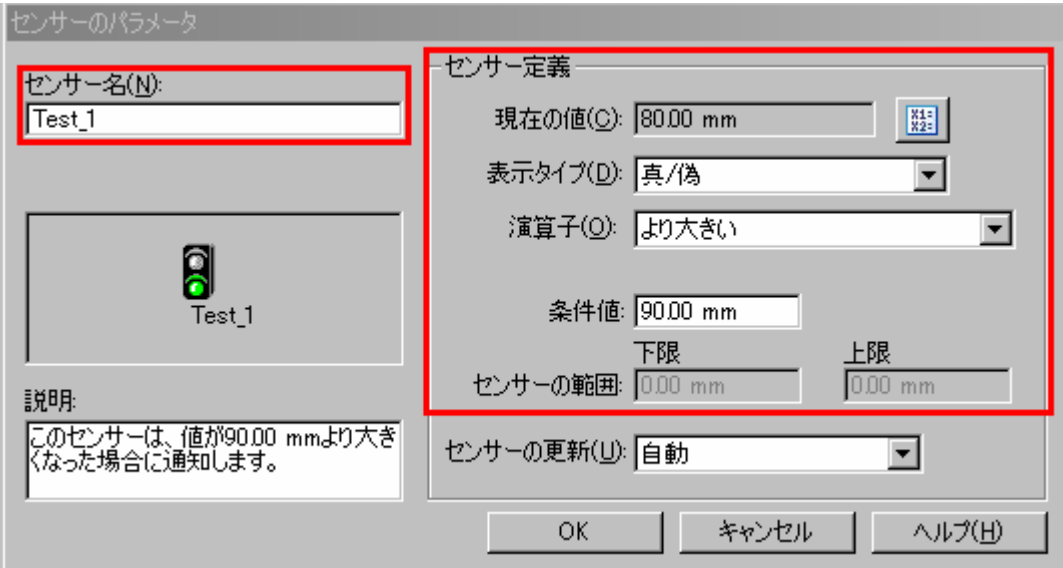

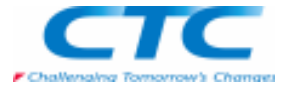

次に、寸法を変更します。その際にセンサーの条件値を超えるように設定すると、センサータブの信号が赤になり、警告が 表示されます。

 アセンブリ環境でセンサーを設定することで、パーツ、サブアセンブリの状況を確認しながら設計変更を行うことができます。

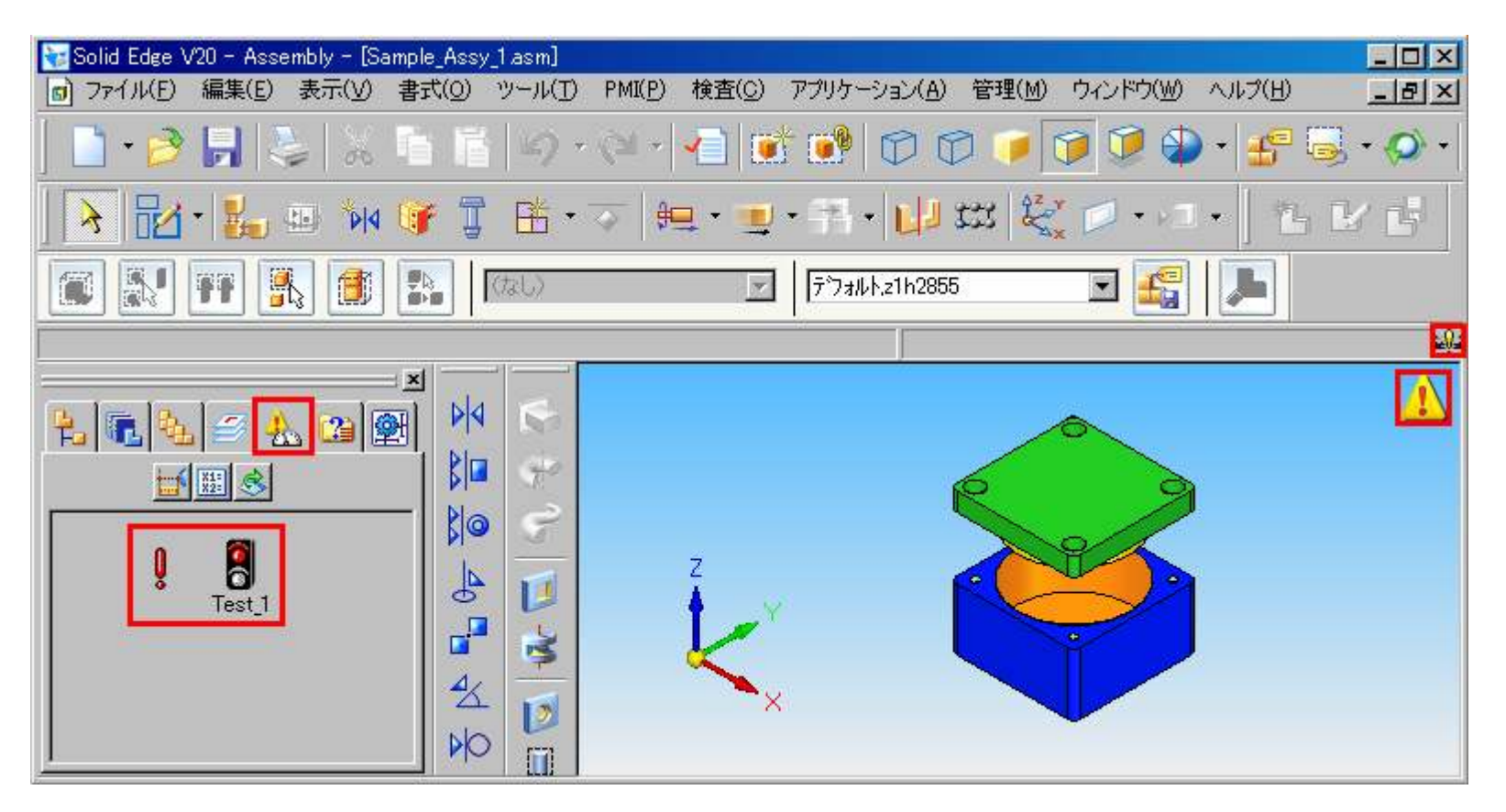

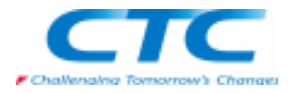

### 表面積のセンサー

Solid Edgeでは、表面積をモニタリングするためのセンサーを配置することが行えます。

 この表面積のセンサーでは、正・負、両方の表面積を追跡できます。負の面積センサーは、穴または曲面内部の境界領域を言います。

 例えば、このような板を曲げて作成した箱型のモデルを使用して、ある表面に部品を取り付けるための穴をあけます。その際に板の表面積を考えて穴のサイズを決める方法をご紹介します。

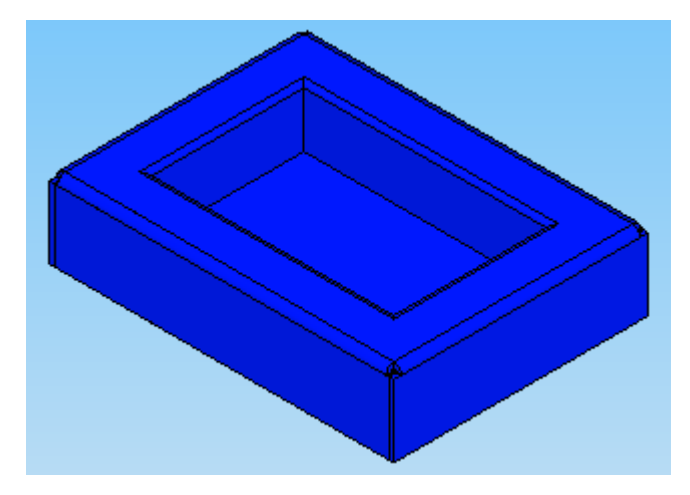

Edge Barの「センサー」タブで、「表面積のセンサー」をクリックします。

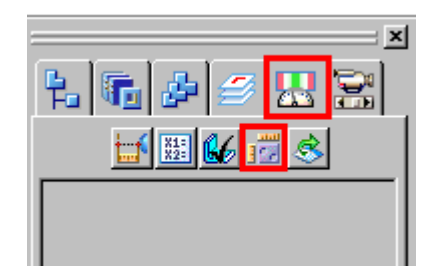

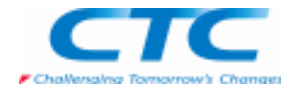

センサーを設定したい面を選択後、リボンバーのチェックマークを選択します。

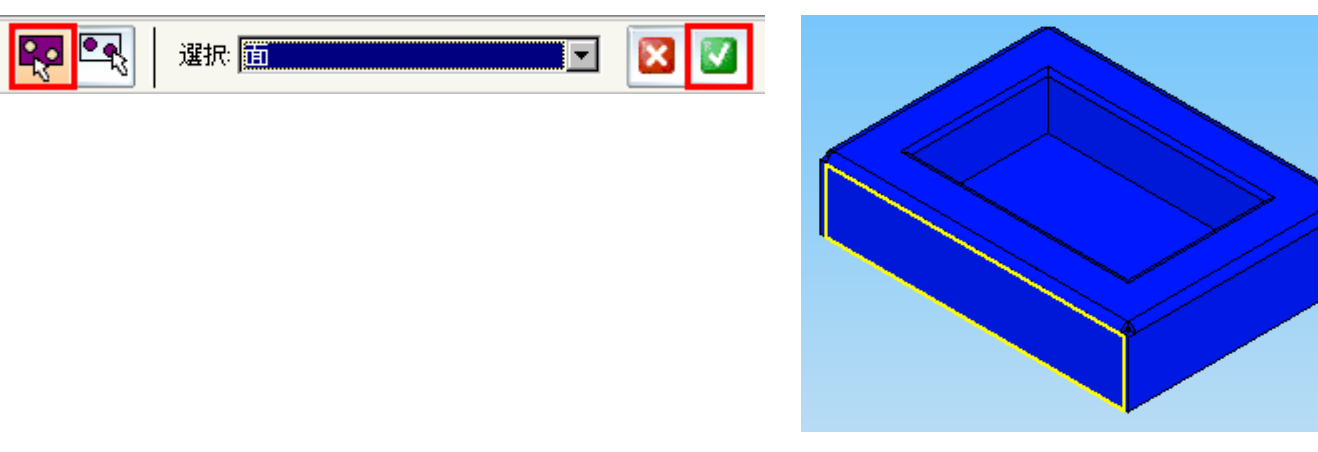

「センサーのパラメータ」ダイアログボックスが表示されますので、表示タイプ、演算子、条件値の設定を行い、 「OK」をクリックするとセンサーが配置されます。

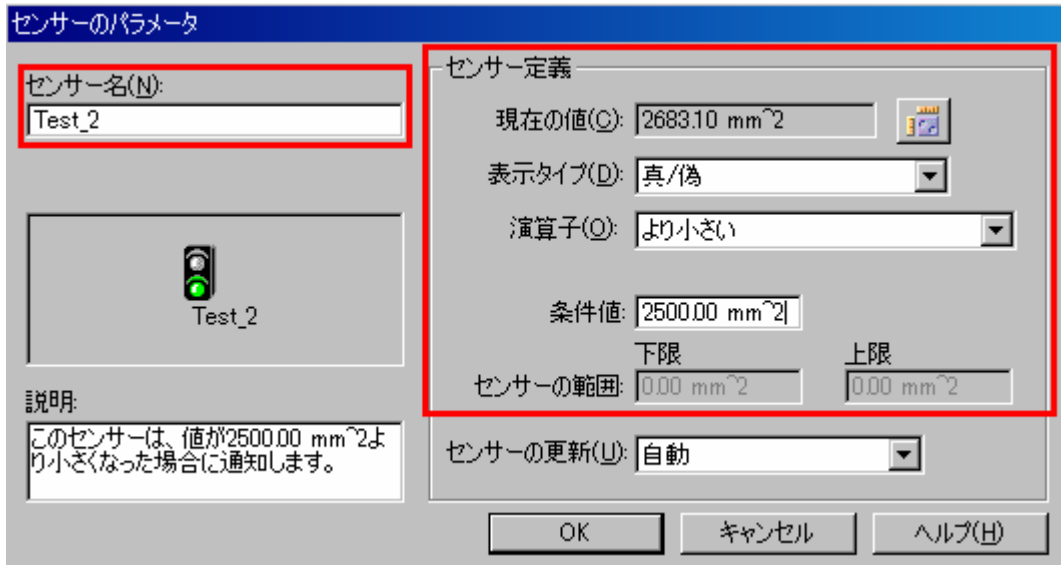

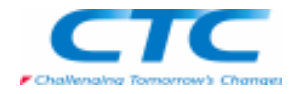

次に表面積を設定した面に穴をあけます。センサータブを確認してみてください。信号が赤になり、警告が表示されています。

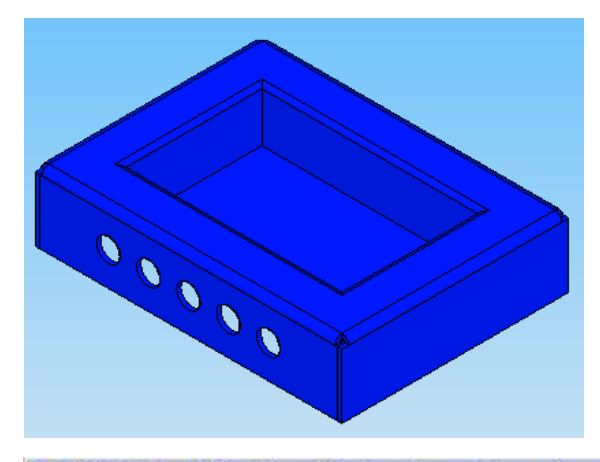

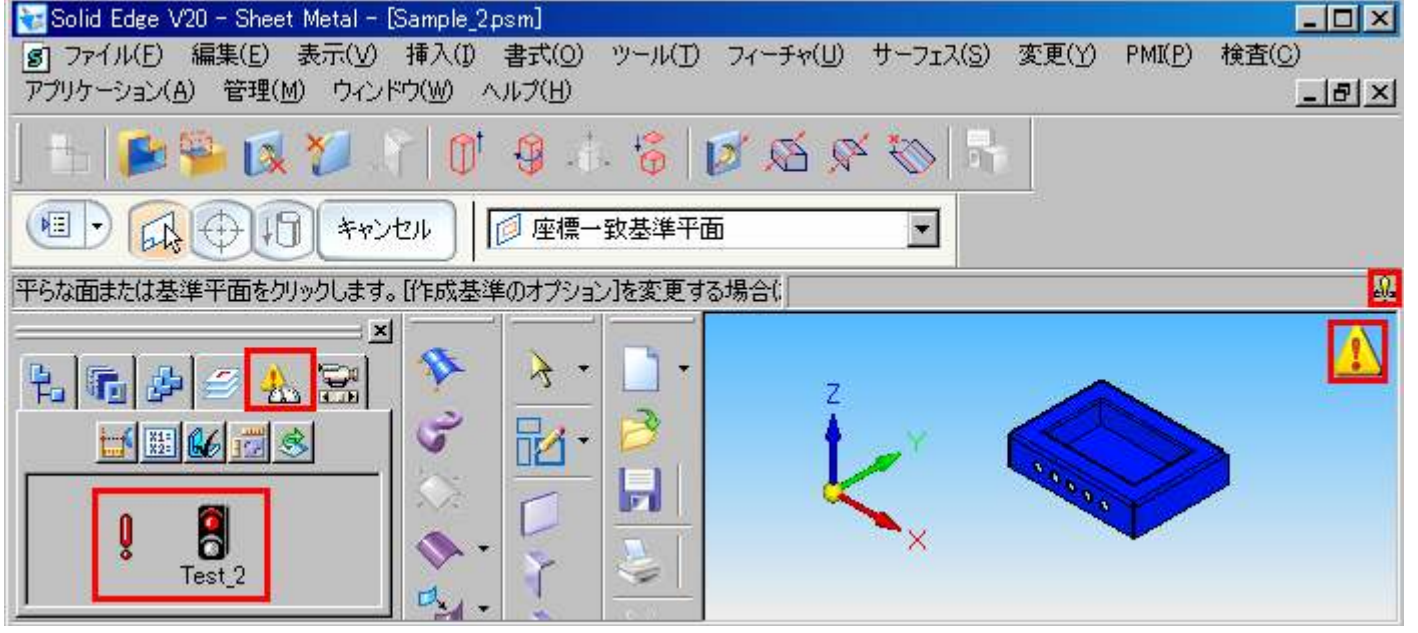

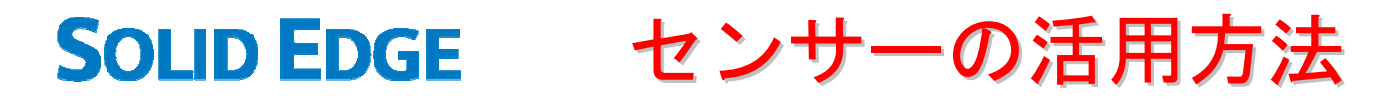

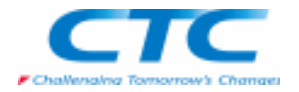

### 穴の大きさを変更してみてください。穴の大きさを小さくしていくと信号が青に変わります。

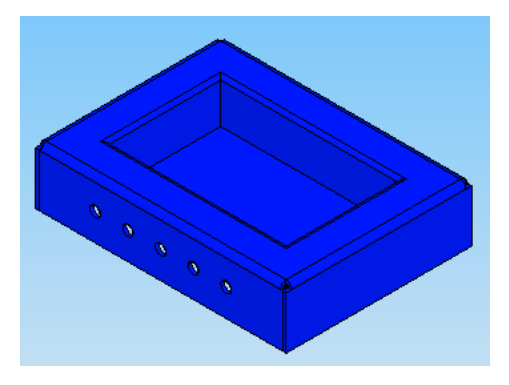

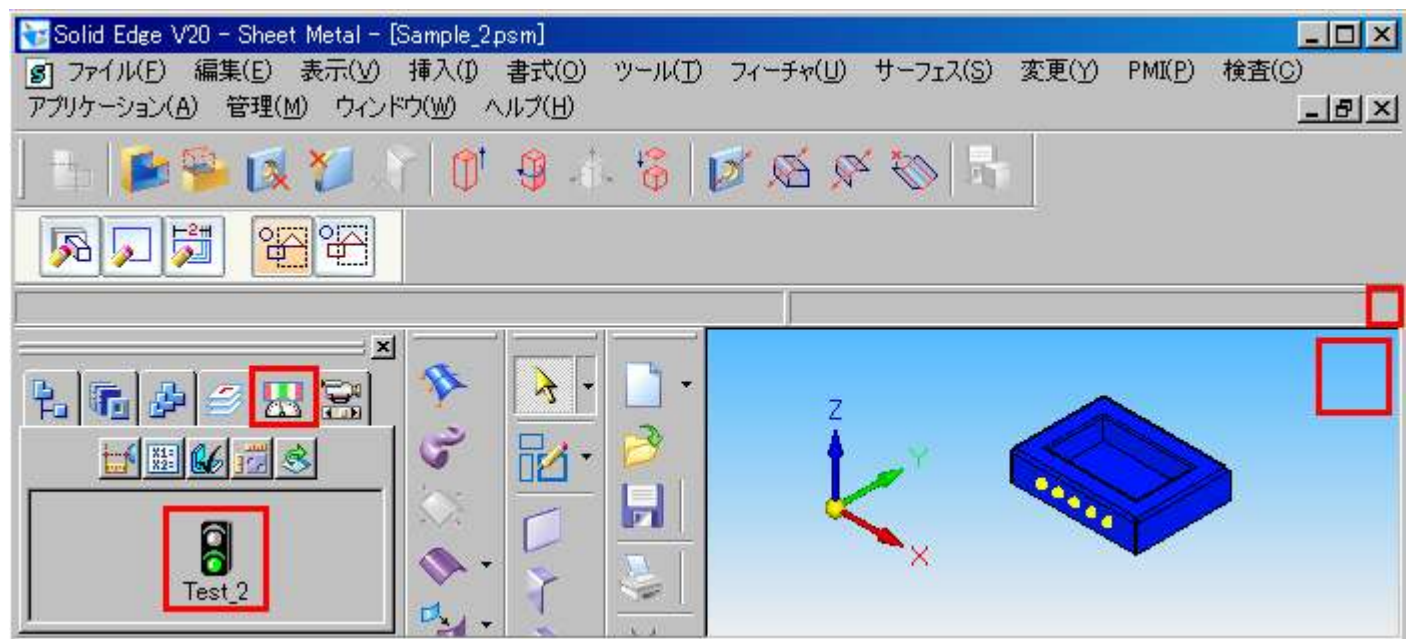

板金ものに穴を開ける場合、板の強度を考慮した穴を考えなくてはなりません。その際に、この表面積のセンサーを活用していただければと思います。